## <span id="page-0-0"></span>**Installation Management-CarePad**

Beim Austausch eines Gerätes oder im Falle einer Neuanschaffung führen Sie bitte stets die folgenden Schritte durch:

- 0
- Voraussetzung: Das jeweilige iPad benötigt eine gültige Apple-ID. Im Zweifel wenden Sie sich hierfür an Ihren Systembetreuer.
- Falls möglich, aktualisieren Sie immer auf die aktuellste IPadOS Version um den vollständigen Funktionsumfang gewährleisten zu können.

## Lösungsweg

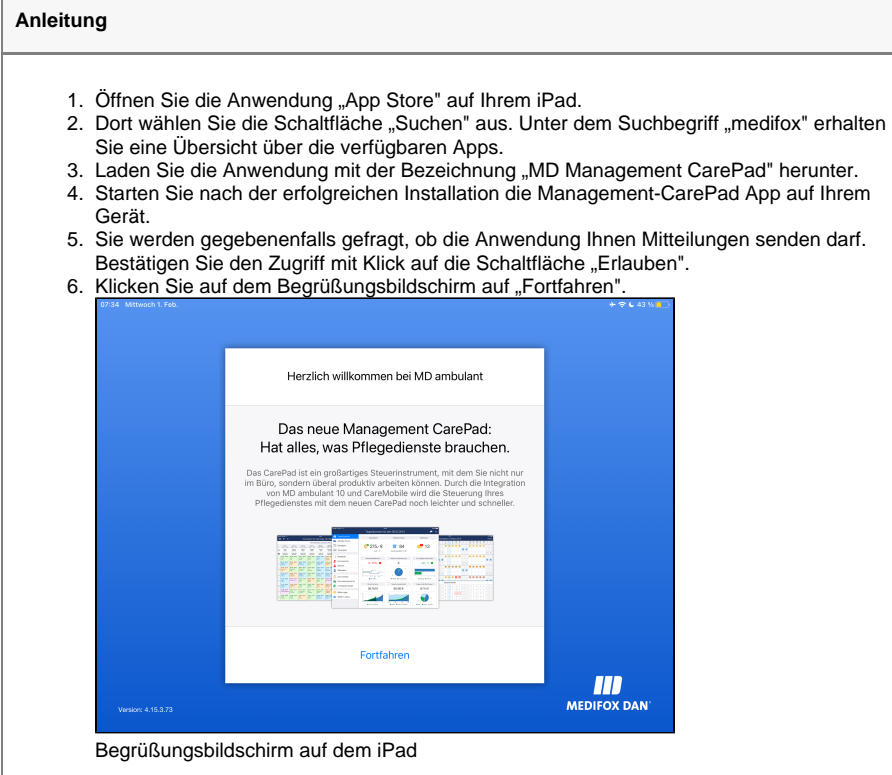

## **Verwandte Artikel**

- Installationsanleitung -[Arbeitsplatz](https://wissen.medifoxdan.de/display/MAKB/Installationsanleitung+-+Arbeitsplatz)
- [Automatische Updates über](https://wissen.medifoxdan.de/pages/viewpage.action?pageId=3376195)  [die Versionsverwaltung](https://wissen.medifoxdan.de/pages/viewpage.action?pageId=3376195)  [einstellen](https://wissen.medifoxdan.de/pages/viewpage.action?pageId=3376195)
- Installationsanleitung -[Neuinstallation Dezentral](https://wissen.medifoxdan.de/display/MAKB/Installationsanleitung+-+Neuinstallation+Dezentral)
- [Benachrichtigungen über die](https://wissen.medifoxdan.de/pages/viewpage.action?pageId=3376199)   $\bullet$ [Versionsverwaltung einstellen](https://wissen.medifoxdan.de/pages/viewpage.action?pageId=3376199)
- **[Installation Doku-CarePad](https://wissen.medifoxdan.de/display/MAKB/Installation+Doku-CarePad)**  $\bullet$ [Installation Management-](#page-0-0)
- **[CarePad](#page-0-0)**
- [Update von dakota.le](https://wissen.medifoxdan.de/display/MAKB/Update+von+dakota.le) [Systemchecklisten MediFox](https://wissen.medifoxdan.de/display/MAKB/Systemchecklisten+MediFox+ambulant)
- [ambulant](https://wissen.medifoxdan.de/display/MAKB/Systemchecklisten+MediFox+ambulant) **[Installation von dakota.le](https://wissen.medifoxdan.de/display/MAKB/Installation+von+dakota.le)**
- [Mitarbeiter für die Nutzung](https://wissen.medifoxdan.de/pages/viewpage.action?pageId=590385)  [des CarePads freischalten](https://wissen.medifoxdan.de/pages/viewpage.action?pageId=590385)

7. Die Bezeichnung können Sie beliebig wählen. Je nach Konfiguration kann die Verbindung über WLAN oder mobile Daten erfolgen. Für eine Verbindung über WLAN tragen Sie unter "Host" den Namen des Servers oder die IP-Adresse des Servers ein. Für eine Verbindung über mobile Daten benötigen Sie entweder eine feste IP oder eine dynamische Adresse. Wenden Sie sich hierfür an Ihren Systembetreuer.

Sofern nicht anders bekannt, belassen Sie den Port auf der Voreinstellung. Bestätigen Sie Ihre Eingaben mit "Sichern".

Bestätigen Sie bitte ebenfalls die Abfrage, ob das IPad auf Geräte im Netzwerk zugreifen darf.

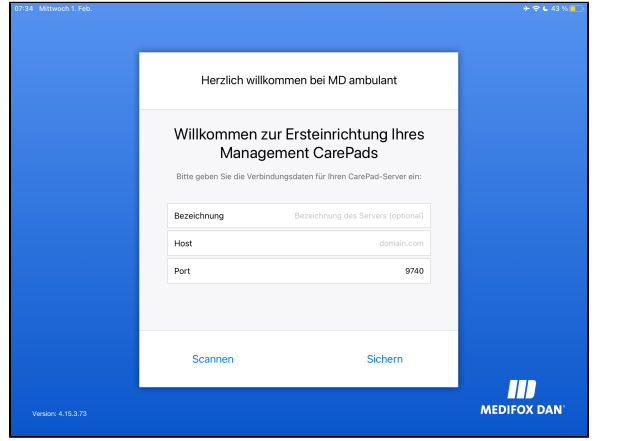

Daten für die Verbindung eintragen

- 8. Das Gerät lädt nun Ihre Mandanten vom Server.
- 9. Für den verschlüsselten Datenaustausch benötigen Sie ein SSL-Zertifikat. In Absprache mit Ihrem Systembetreuer kann ein eigenes SSL-Zertifikat verwendet werden, ansonsten wählen Sie bitte das MEDIFOX DAN SSL-Zertifikat.

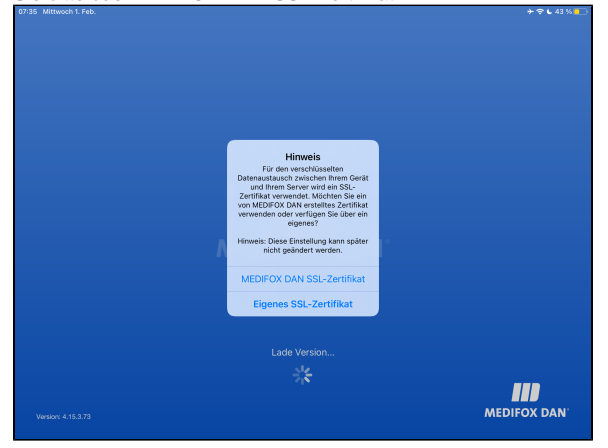

SSL-Zertifikat auswählen

- 10. Um das Management-CarePad nutzen zu können, muss das Gerät noch im Programm freigeschaltet werden. Klicken Sie dazu auf den Menüpunkt Einstellungen / Mobilgeräteverwaltung / CarePad-Geräteverwaltung.
- 11. Sie finden Ihr Gerät nun unter den vorhanden Geräte-IDs. Wählen Sie das Gerät aus, entfernen Sie den Haken bei "Gesperrt" und klicken Sie anschließend auf Sichern. In dieser Maske können Sie auch die Benutzer für die [Nutzung des CarePads](https://wissen.medifox.de/pages/viewpage.action?pageId=590385) freischalten.
- 12. Nachdem Sie das CarePad erfolgreich freigeschaltet haben, klicken Sie auf dem Gerät auf die Schaltfläche "Erneut versuchen".
- 13. Die Daten Ihres Mandaten werden nun geladen. Je nach Datenbankgröße, Server und Verbindungsgeschwindigkeit kann dies einige Zeit in Anspruch nehmen.
- 14. Sie können nun den gewünschten Mitarbeiter auswählen und sich mit der PIN einloggen. Das Gerät ist nun einsatzbereit.